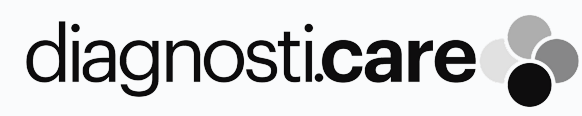

**Analizzatore ad Immunofluorescenza portatile** 

# AFR300

## MANUALE UTENTE

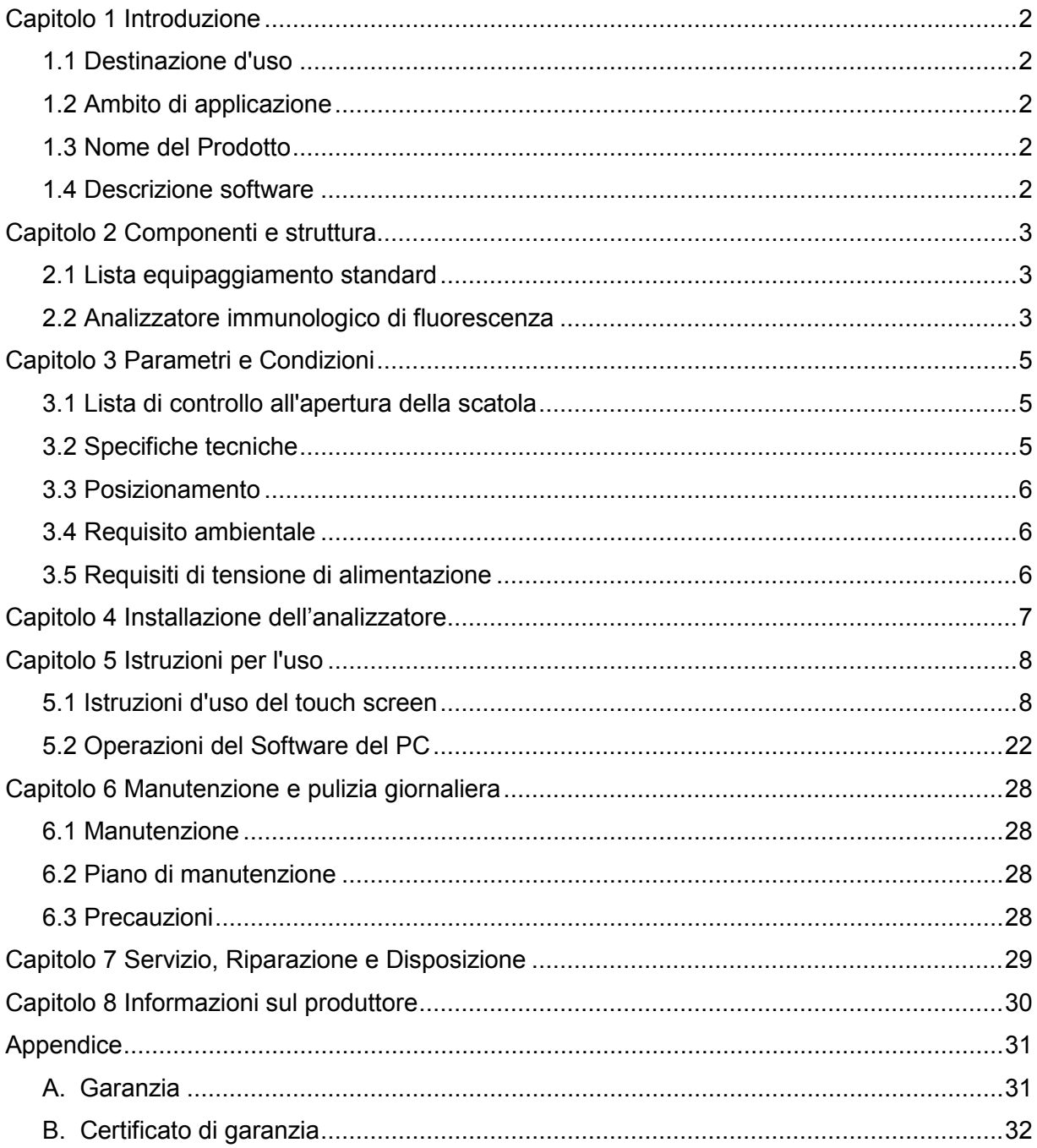

## Contenuto

## **Capitolo 1 Introduzione**

#### <span id="page-2-1"></span><span id="page-2-0"></span>**1.1 Destinazione d'uso**

FIATESTTM GO Fluorescence Immunoassay Analyzer è un analizzatore che basa il suo funzionamento sulla rilevazione della fluorescenza emessa durante un saggio immunologico con l'interazione antigene-anticorpo. Analizzatore immunologico di fluorescenza offre alta precisione, forte stabilità e risultati rapidi. FIATEST™ GO Fluorescence Immunoassay Analyzer deve essere utilizzato solo con i test diagnostici *in vitro* fabbricati da Hangzhou AllTest Biotech CO., Ltd. come da foglietto illustrativo fornito con il kit.

Per uso professionale e Point of Care.

Si prega di leggere questo manuale con attenzione prima del funzionamento.

#### <span id="page-2-2"></span>**1.2 Ambito di applicazione**

**FIATESTTM GO** analizzatore immunologico di fluorescenza lavora con i reagenti fluorescenti. Può essere utilizzato in laboratori centrali di Istituti medici, reparti ambulatoriali o di emergenza, dipartimenti clinici o servizi medici (come centri sanitari di comunità) o centri medici, ecc. Può anche essere utilizzato in laboratori di ricerca.

#### <span id="page-2-3"></span>**1.3 Nome del Prodotto**

**Nome del prodotto:** FIATEST<sup>™</sup> GO Analizzatore immunologico di fluorescenza

#### <span id="page-2-4"></span>**1.4 Descrizione software**

#### **1.4.1 Nome e Versione**

Nome: FIA

Versione: V8.3

#### **1.4.2 Ambiente di installazione e funzionamento del software**

Analizzatore può essere collegato ad un computer autonomo o ad un Laboratorio Management System. I requisiti minimi hardware e software sono i seguenti:

- Requisiti hardware minimi: Intel Pentium  $$
- Requisiti software minimi: Microsoft Windows XP o Windows 7 o versioni successive Microsoft Excel 2007 o versioni più recenti.

## **Capitolo 2 Componenti e struttura**

#### <span id="page-3-1"></span><span id="page-3-0"></span>**2.1 Lista equipaggiamento standard**

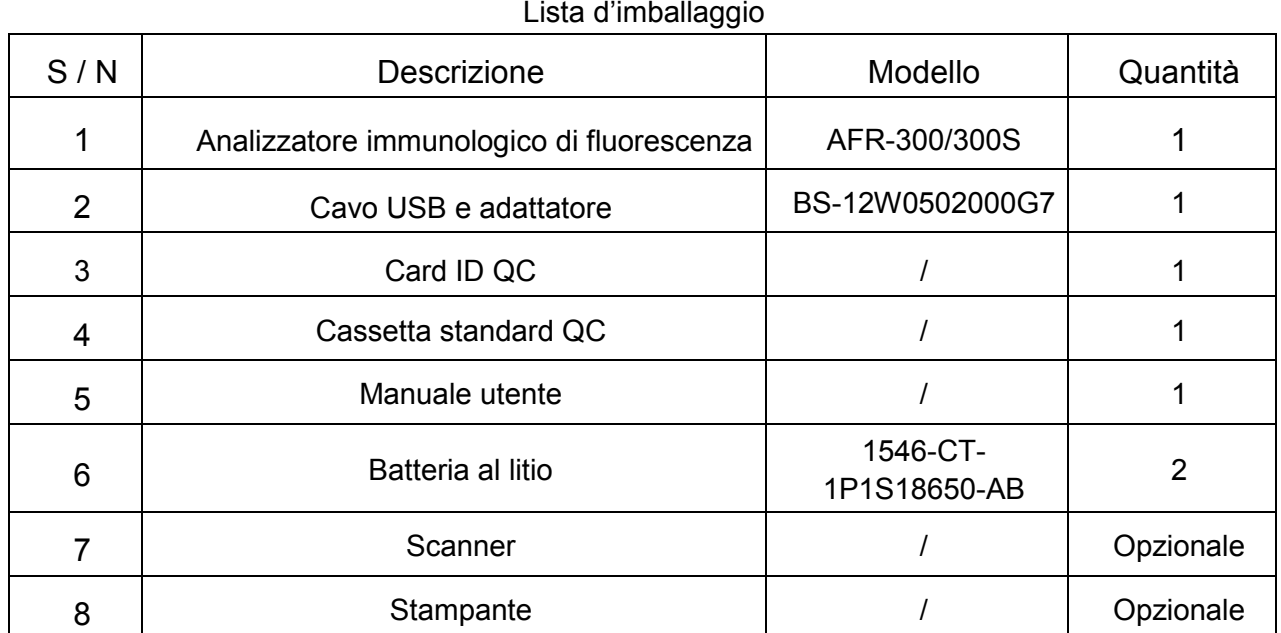

Alla ricezione della confezione, controllare i contenuti di questo elenco e assicurarsi che non manchi nulla. Lo scanner di codici a barre e la stampante sono accessori opzionali, disponibili solo in base a requisiti specifici e non come accessori standard.

**Nota:** Se alcune parti sono mancanti o danneggiate, contattare il distributore locale.

#### <span id="page-3-2"></span>**2.2 Analizzatore immunologico di fluorescenza**

L'aspetto esterno del analizzatore e gli accessori sono basati sul prodotto reale.

#### **2.2.1 Vista esterna (Rif Fig 1, Fig 2)**

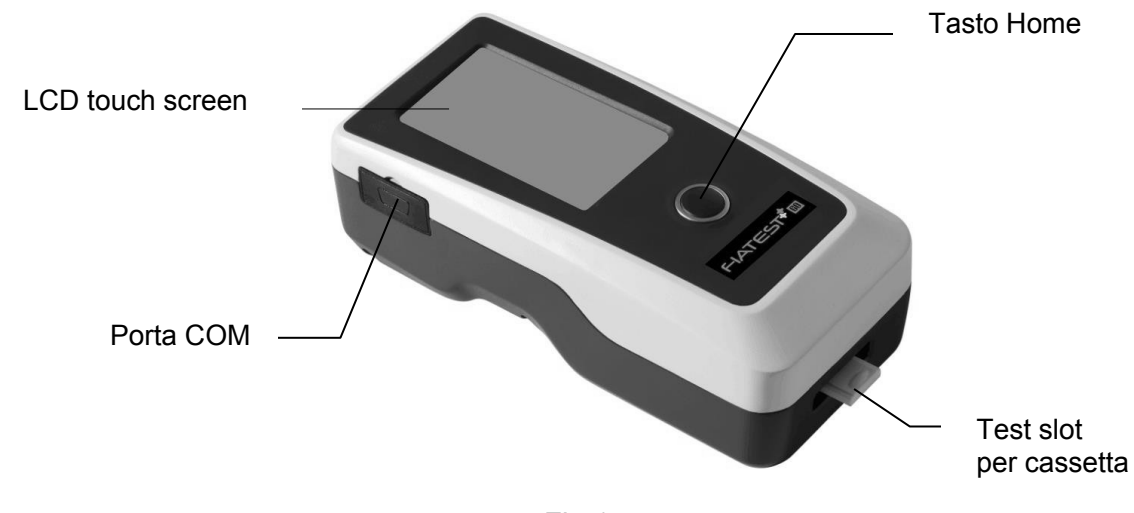

Fig 1

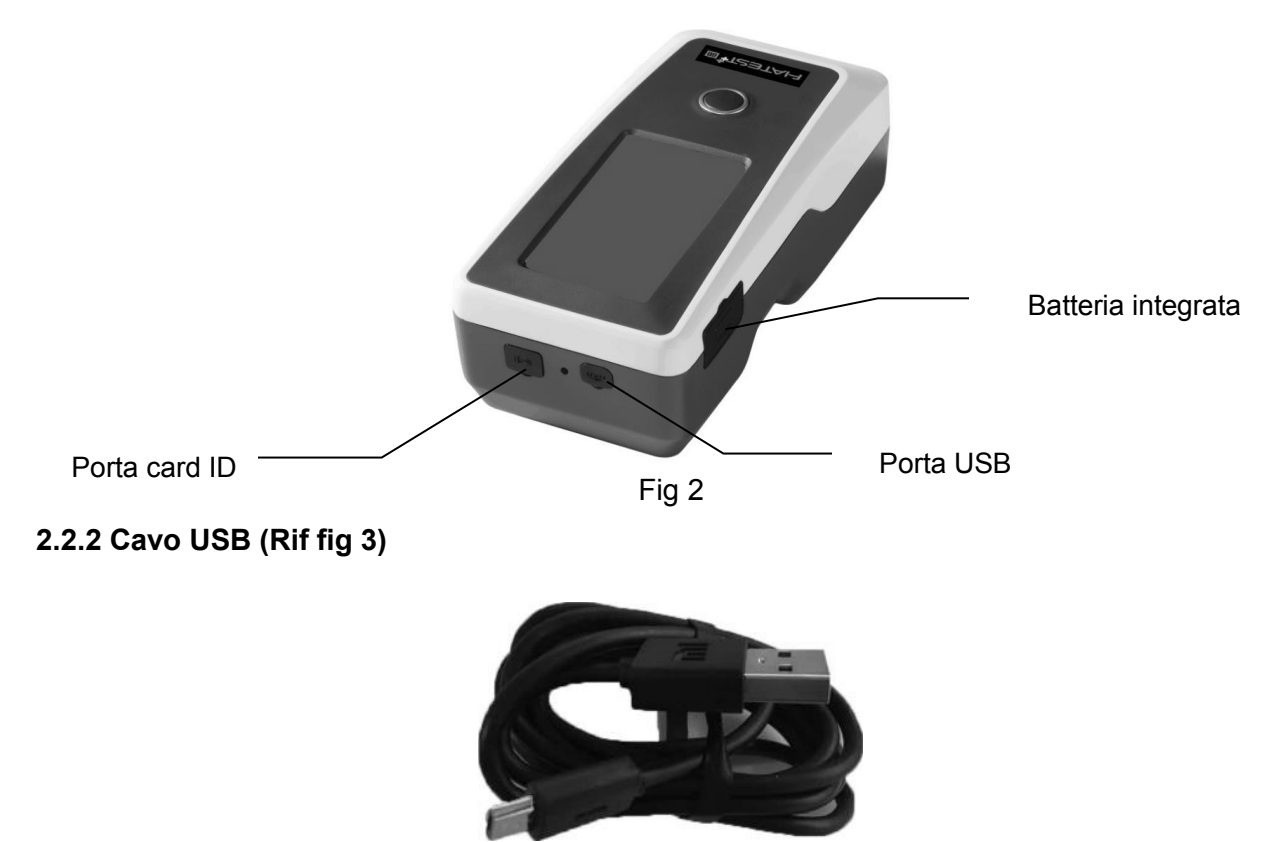

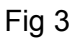

#### **2.2.3 Card QC**

Le card ID QC e la Cassetta standard QC fornite con l'analizzatore da utilizzare per il controllo di qualità dell'analizzatore. (Rif Fig 4, Fig 5)

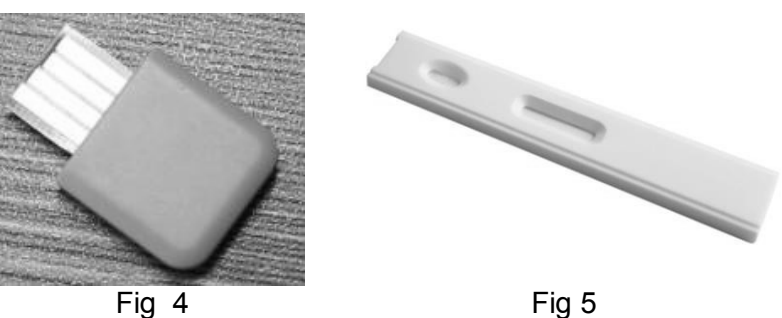

#### **2.2.4 Scanner Bluetooth**

Scanner fornito con l'analizzatore mostrato in Fig 6.

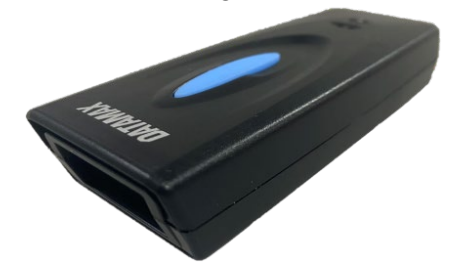

Fig 6

## **Capitolo 3 Parametri e Condizioni**

#### <span id="page-5-1"></span><span id="page-5-0"></span>**3.1 Lista di controllo all'apertura della scatola**

#### **3.1.1 Controllo prima dell'apertura della scatola:**

Prima di aprire la scatola, controllare se la confezione è in buone condizioni e se la scatola non è stata danneggiata durante il trasporto.

#### **3.1.2 Controllo dopo l'apertura della scatola:**

ķ Aprire la scatola con attenzione, controllare il contenuto in base al *2.1 Lista equipaggiamento standard* per assicurarsi che sia completa.

 $\overline{2}$  Esaminare l'adattatore di alimentazione dell'analizzatore per vedere se è in buone condizioni. Se si trovano dei difetti, si prega di contattare il produttore o il distributore locale.

**Nota 1:** Si prega di tenere scatola di imballaggio e I materiali originali dell'analizzatore per ogni futuro scopo di trasporto.

**Nota 2:** AllTest si impegna di fornire il giusto tipo di spina di alimentazione adatta per ogni paese. Tuttavia, in alcuni casi, non è possibile. In questi casi è raccomandato l'uso del giusto tipo di adattatore per il collegamento all'alimentazione.

#### <span id="page-5-2"></span>**3.2 Specifiche tecniche**

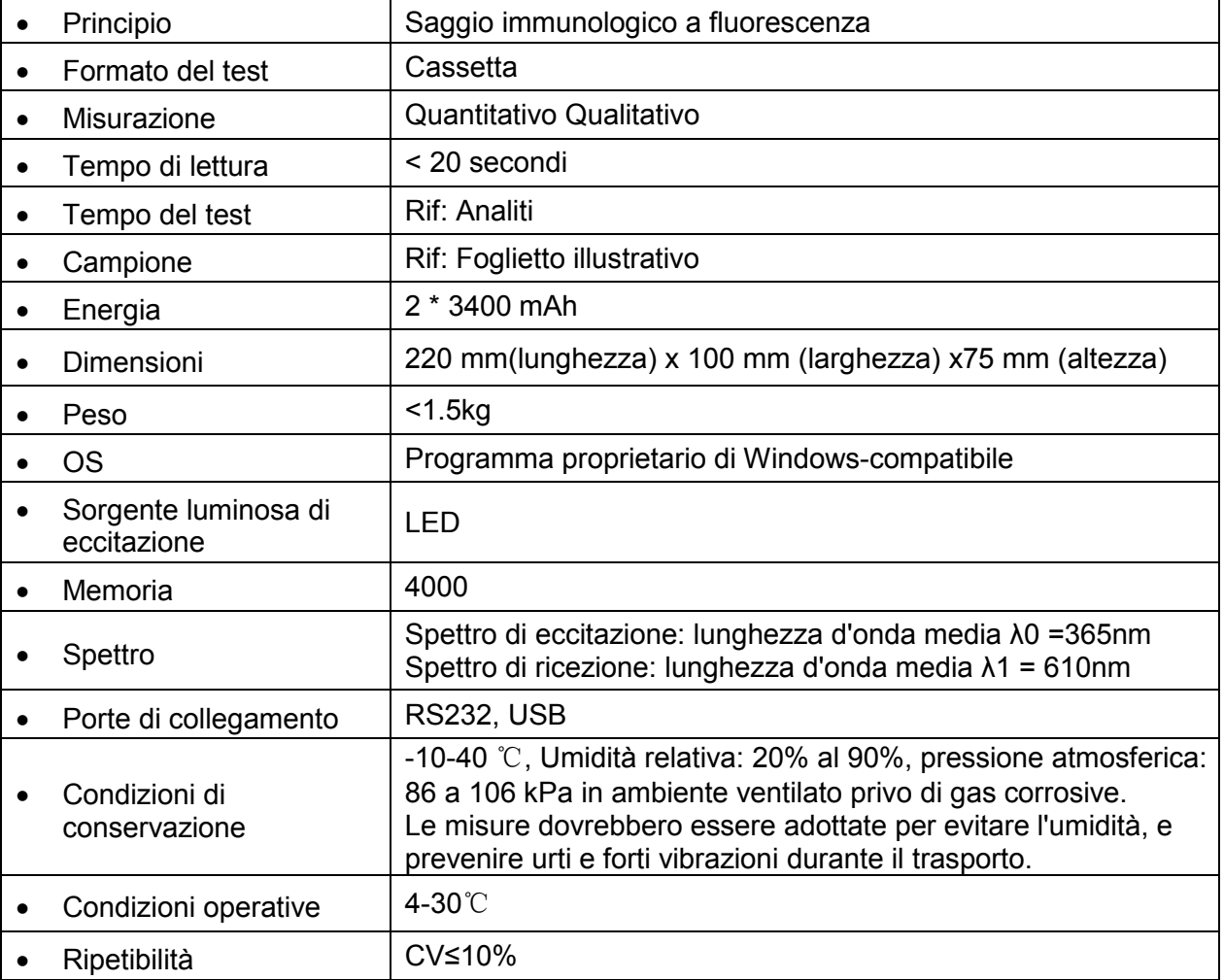

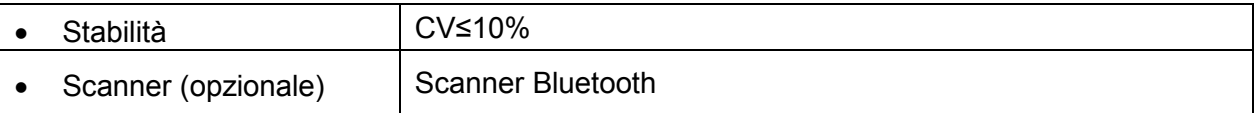

#### <span id="page-6-0"></span>**3.3 Posizionamento**

ķ L'analizzatore deve essere posizionato su un piano di lavoro stabile e livellato e in un ambiente interno privo di polvere, luce solare diretta o gas corrosivi. Il piano di lavoro deve essere in grado di sostenere un peso di 1.5 kg.

2 Evitare forti fonti di vibrazioni e forti campi elettromagnetici intorno.

Ĺ L'analizzatore deve essere collocato in un luogo ben ventilato. Ci dovrebbe essere almeno 10 centimetri spazio intorno l'analizzatore per garantire lo spazio necessario per il funzionamento e la manutenzione.

#### <span id="page-6-1"></span>**3.4 Requisito ambientale**

- Temperatura circostante:  $4 \sim 30^{\circ}$ C;
- $\bullet$  Umidità relativa: 20% al 90% RH;
- z *Evitare forti campi magnetici, vibrazioni, urti, gas corrosivi, luce solare diretta, elevata umidità e temperatura elevata nella zona di lavoro, in cui l'analizzatore è posizionato per il funzionamento.*

#### <span id="page-6-2"></span>**3.5 Requisiti di tensione di alimentazione**

L'alimentazione dell'analizzatore è 2 \* 3400 mAh DC. Evitare corto circuito e scosse elettriche durante l'utilizzo.

## **Capitolo 4 Installazione dell'analizzatore**

<span id="page-7-0"></span>Si prega di utilizzare l'analizzatore in condizioni adeguate di cui al 3.4 Requisito ambientale.

Ricarica analizzatore

Analizzatore deve essere collegato al computer con il cavo USB per la ricarica, e la potenza sarà visualizzata nell'angolo superiore destro dello schermo.

**Nota:** Prima di accendere l'analizzatore, le batterie devono essere completamente cariche, e la carica tempo dovrebbe essere di 3-8 ore. Assicurarsi di mantenere la carica residua e caricarla nel tempo. Fare attenzione a non sovraccaricare, altrimenti le batterie saranno danneggiate e l'analizzatore non funzionerà correttamente.

• Accendere l'analizzatore

Cliccare sul pulsante Home per accendere l'analizzatore, ed entrare nell'interfaccia di inizializzazione. (Rif Fig 7)

**Nota:** rimuovere il foglio isolante nello slot della batteria prima dell'avvio.

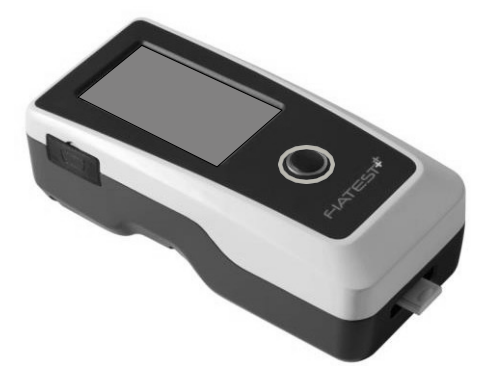

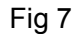

Spegnere l'analizzatore

Premere il tasto Home fino a quando si spegne l'analizzatore.

## **Capitolo 5 Istruzioni per l'uso**

<span id="page-8-0"></span>L' analizzatore immunologico di fluorescenza può essere azionato tramite comandi sul touch screen o tramite i tasti sotto lo schermo.

Generalmente, le operazioni per analizzatore con le impostazioni predefinite di fabbrica sono le seguenti.

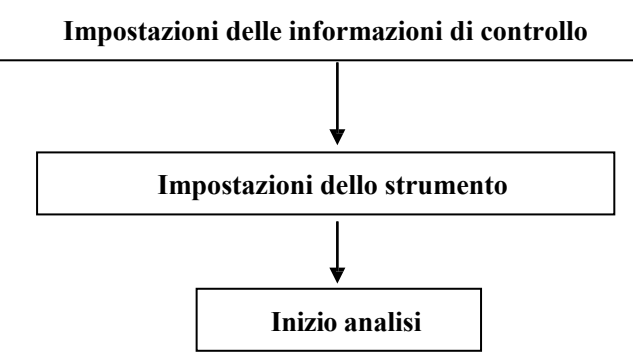

#### <span id="page-8-1"></span>**5.1 Istruzioni d'uso del touch screen**

Premere il pulsante Home per accendere l'analizzatore, l'analizzatore verrà inizializzato e verrà eseguito l'autotest come nella Fig 8.

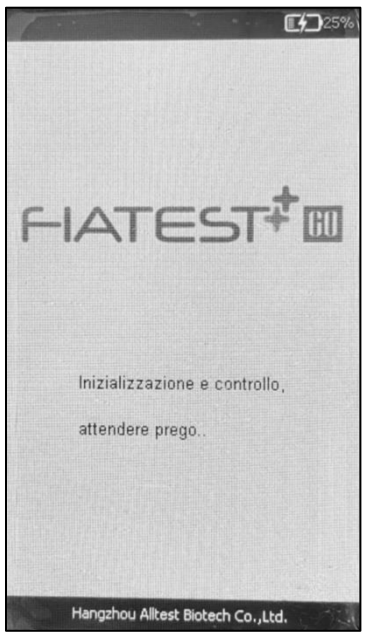

Fig 8

Dopo l'inizializzazione, verrà visualizzata la schermata pronto come in Fig 9. Verrà visualizzato il risultato dell'autotest dell'analizzatore. Se superato, cliccare sull'area vuota per accedere all'interfaccia principale come in Fig 10.

**Nota:** Se l'autotest fallisce, è anche possibile accedere all'interfaccia principale cliccando nell'area vuota. Si consiglia di contattare il produttore o il distributore locale.

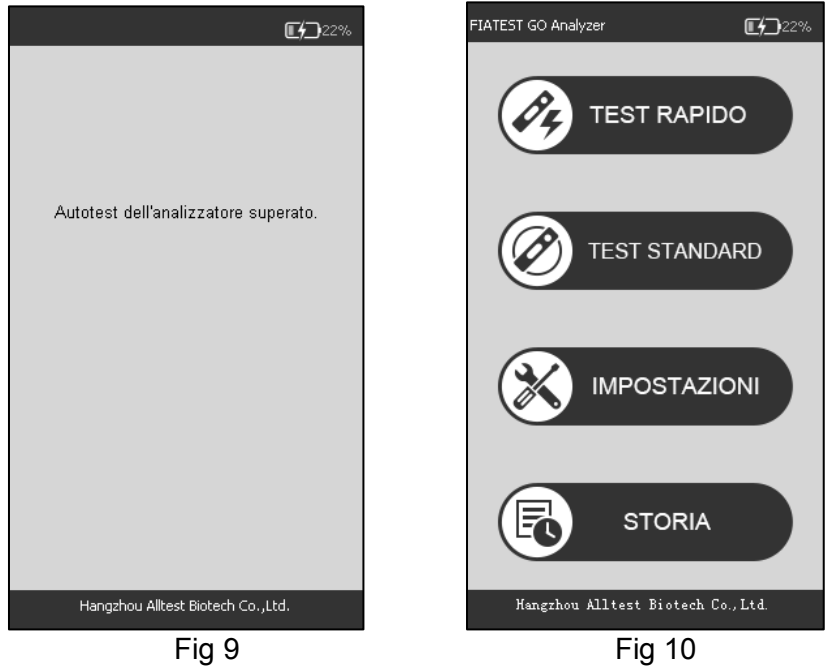

Interfaccia operativa principale dell'analizzatore. Qui è possibile scegliere il **TEST RAPIDO**  (incubazione all'esterno dell'analizzatore), il **TEST STANDARD** (incubazione all'interno dell'analizzatore), le **IMPOSTAZIONI** e la **STORIA**.

#### **5.1.1 Diverse operazioni**

Una volta che si inzia a utilizzare l'analizzatore, ci sarebbero due tipi di operazioni

A. Operazioni ausiliarie: sono le operazioni che controllare il controllo di qualità e / o altre informazioni sul sistema e sull'analizzatore, come la storia.

B. Operazioni principali: queste sono le operazioni utilizzate per eseguire i test.

Le sezioni 5.1.2, 5.1.3 forniscono informazioni sulle operazioni ausiliarie, mentre la sezione 5.1.4 fornisce informazioni sulle operazioni principali.

#### **5.1.2 Impostazioni**

Cliccari su "**IMPOSTAZIONI**" per accedere all'interfaccia della Fig 11.

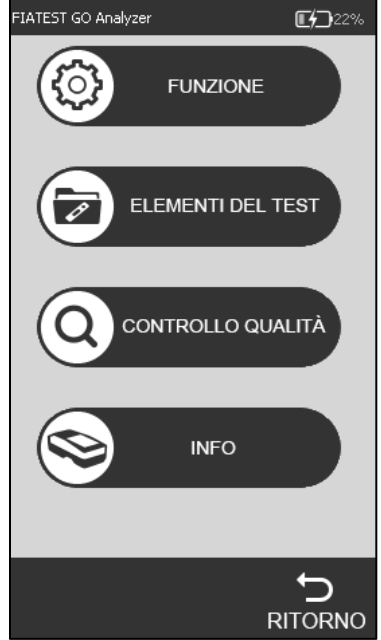

Fig 11

#### **•** Funzione

Premere **"FUNZIONE"** ed entrare nell'interfaccia. (Rif Fig 12)

Se necessario, possono essere scelte le funzioni codice a barre integrato e stampa automatica. Ancje l'orologio e la data possono essere cambiate nell'interfaccia.Le informazioni dell' operatore possono essere aggiunte in questa interfaccia.Se l'analizzatore si collega a una stampante esterna oa uno scanner Bluetooth, si consiglia di impostare Auto-Print e Bluetooth in posizione "**On**" toccando l'area off / on.

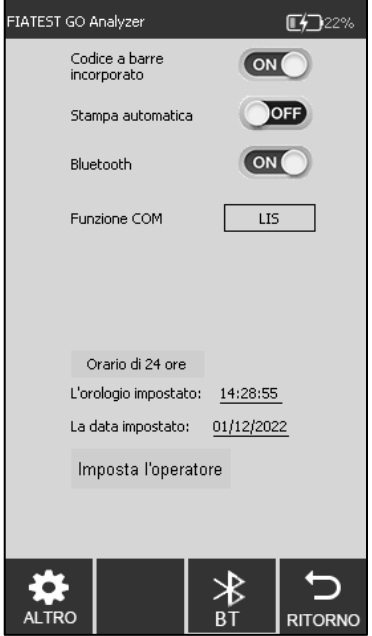

Fig 12

**Impostazioni di connessione dello scanner Bluetooth: 1) Impostazione Bluetooth:**

Fare clic su **"IMPOSTAZIONI" "FUNZIONE"** e attivare la funzione **"Bluetooth"**, l'icona **BT**  verrà visualizzata nella parte inferiore dell'interfaccia, mostrata in Fig 12. Fare clic sull'icona **BT** per accedere all'interfaccia di connessione Bluetooth, mostrata in Fig 13 .

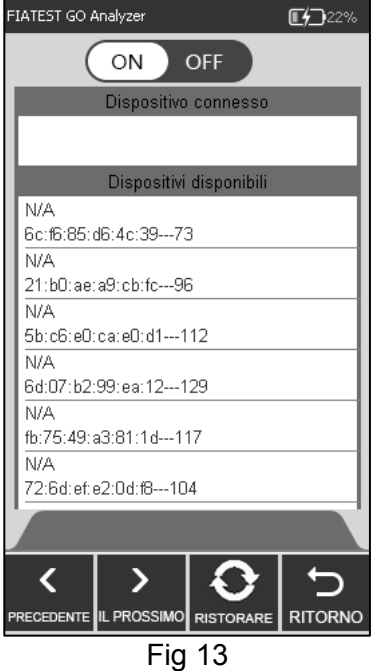

#### **2) Impostazioni dello scanner:**

Rimuovere lo scanner e il manuale dell'utente dalla confezione, prima di utilizzare lo scanner, leggere prima il manuale dell'utente.

**Nota:** il manuale utente ha versioni inglese e cinese, scegliere il formato corrispondente da leggere in base alle proprie esigenze.

#### **Passaggio 1: passaggio di accoppiamento Bluetooth (fare riferimento al manuale dell'utente)**

Scegliere la **modalità 2**, premere il pulsante blu dello scanner, scansionare i tre codici a barre in modalità 2 a turno, la spia lampeggerà alternativamente in blu e verde.

#### **Passaggio 2: commutazione della modalità di comunicazione (fare riferimento al manuale dell'utente)**

Eseguire la scansione del codice a barre della modalità di impostazione (A) Entry, scegliere ed eseguire la scansione del codice a barre della modalità (B) **Bluetooth BLE**, quindi eseguire la scansione del codice a barre della modalità di impostazione Exit, l'indicatore lampeggia in blu. **3) Collegamento**

#### Assicurarsi che il Bluetooth dell'analizzatore sia acceso, mostrato in Fig 13, fare clic su **RISTORARE**, il bluetooth dello scanner verrà trovato e quindi l'analizzatore e lo scanner verranno automaticamente accoppiati e connessi, mostrato in Fig 14, si sentirà un "beep" e l'indicatore luminoso rimarrà blu.

Dopo la connessione riuscita, lo scanner può essere utilizzato.

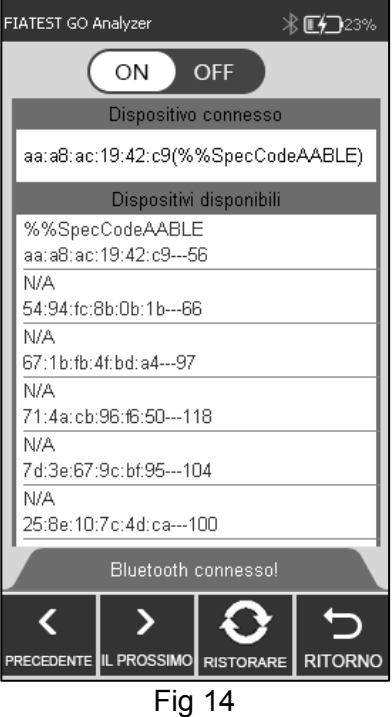

#### **Nota:**

1) Se lo scanner non viene utilizzato entro circa cinque minuti, si spegnerà automaticamente e verranno emessi due "segnali acustici". L'utente può premere il pulsante blu e verrà nuovamente connesso.

2) Utilizzare il cavo fornito per caricare lo scanner.

#### **Impostazioni di data e ora:**

Cliccare su "**L'orologio impostato**" /"**La data impostato**", inserire le informazioni dell'orario / data nell'interfaccia di Fig 15, Fig 16.

| FIATEST GO Analyzer<br>■ 222% |                | FIATEST GO Analyzer |                         | ■ 222%         |                         |
|-------------------------------|----------------|---------------------|-------------------------|----------------|-------------------------|
| Imposta data                  |                |                     |                         | Imposta ora    |                         |
| Anno                          | 2022           |                     | Ora                     | 14             |                         |
| Mese                          | $\overline{1}$ |                     | Minuti                  | 32             |                         |
| Giorno                        | 12             |                     | Secondi                 | 23             |                         |
|                               |                |                     |                         |                |                         |
| $\overline{1}$                | $\overline{2}$ | $\overline{3}$      | $\overline{1}$          | $\overline{2}$ | $\overline{\mathbf{3}}$ |
| $\overline{\mathbf{4}}$       | 5 <sup>5</sup> | 6                   | $\overline{\mathbf{4}}$ | 5              | $\sqrt{6}$              |
| $\overline{7}$                | 8              | 9                   | $\overline{7}$          | 8              | 9                       |
| $\star$                       | $\mathbf 0$    | #                   | $\star$                 | $\bf{0}$       | #                       |
| о                             | $# + =$        | $\bullet$           | о                       | $# + =$        | $\bullet$               |
| <b>ABC</b>                    | ⊗              | $\bullet$           | <b>ABC</b>              | ⊗              | ⊗                       |

Fig 15 Fig 16

La procedura dell'operatore aggiunta:

Cliccare su "**Imposta**" per entrare nell'interfaccia come Fig 17, l'operatore può essere cancellato, aggiunto e modificato.

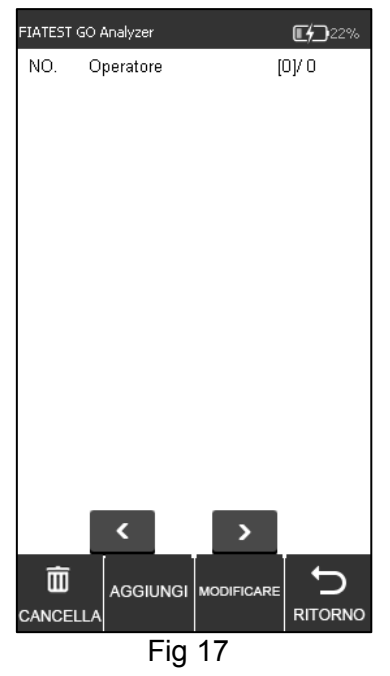

Cliccare su "AGGIUNGI", digitare il nome dell'operatore, fare clic su **primi per completare** l'aggiunta. (Rif Fig 18)

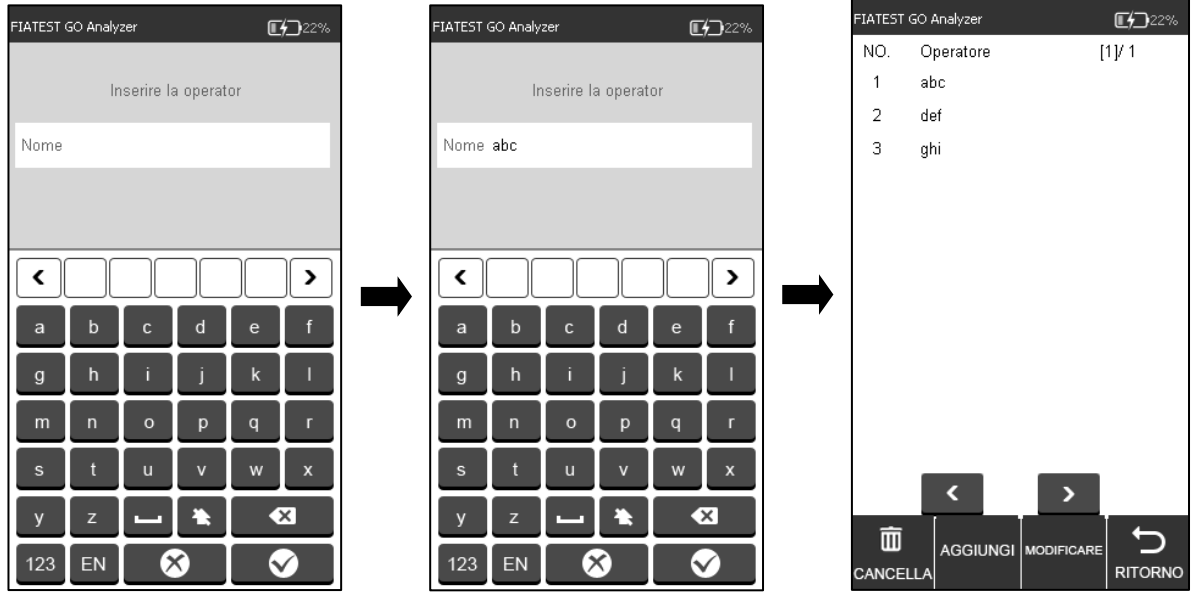

Fig 18

Cliccare su l'operatore che deve essere cancellato o modificato, e il colore verrà modificato in blu.Cliccare su "**CANCELLA**" l'operatore selezionato sarà cancellato, cliccare su "**MODIFICARE**" per entrare nell'interfaccia come Fig 18.

Cliccare su "**RITORNO**" per tornare alla schermata precedente.

#### z **ELEMENTI DEL TEST**

Premere "**ELEMENTI DEL TEST**" per passare l'interfaccia come Fig 19.

Inserisci le card ID nello slot per card ID una per una, e gli elementi di test verranno alimentati automaticamente, l'elemento selezionato verrà visualizzato in colore grigio.

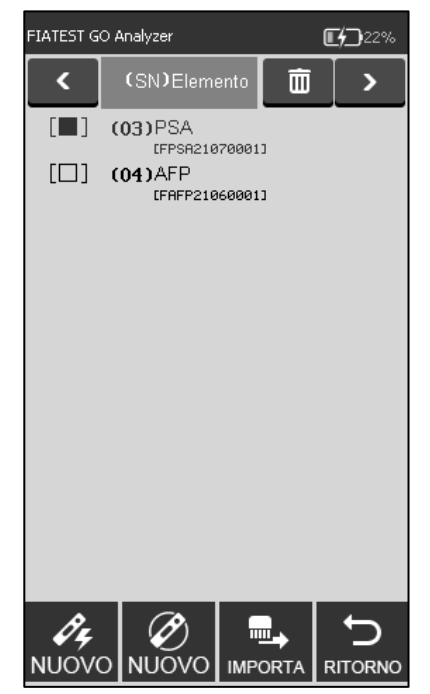

Fig 19

Cliccare "**NUOVO**" o "**NUOVO**" per avere direttamente un test rapido o test standard, se la curva standard nella card ID non viene caricata per l'analizzatore, cliccare su "**IMPORTA**" per caricare.

#### z **Controllo Qualita**

L'analizzatore garantisce la qualità e l'affidabilità dei risultati dell'analisi solo nelle giuste condizioni. L'analizzatore necessita di una calibrazione periodica della qualità. Eseguire periodicamente le seguenti procedure per garantire le giuste prestazioni dell'analizzatore.

#### Premere il tasto "**CONTROLLO QUALITA**". (Rif Fig 20)

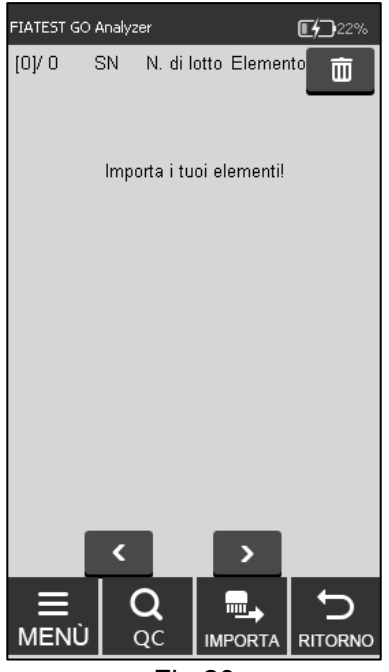

Fig 20

Inserire la card ID QC nell'apposita slot, quindi inserire la cassetta standard QC nella slot del test.

Premere la scheda "**QC**". L'interfaccia del test di controllo qualità verrà visualizzata come Fig 21 e Fig 22.

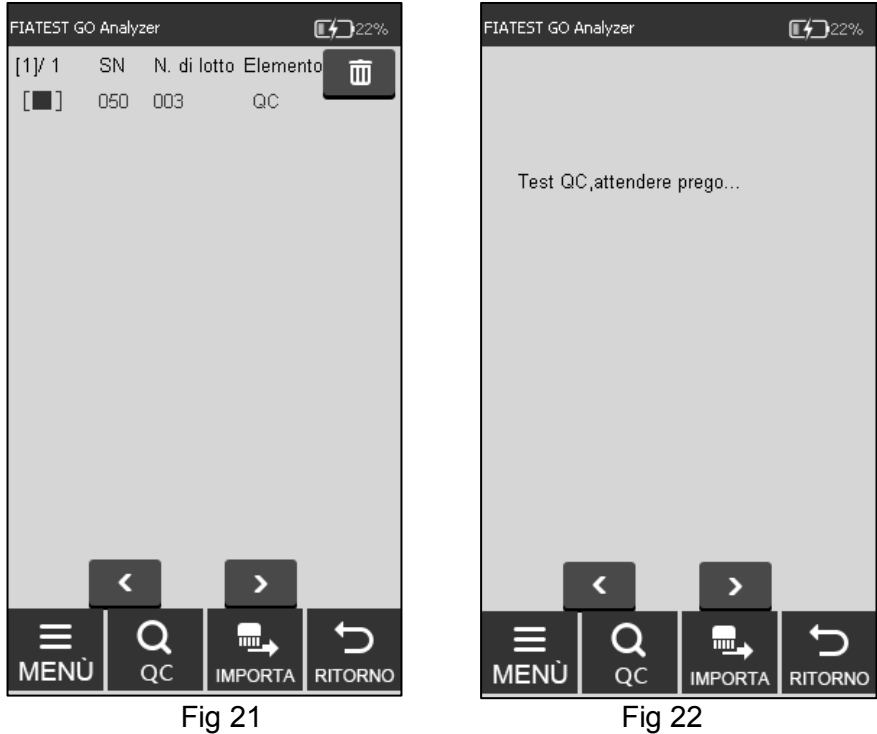

Se l'analizzatore funziona correttamente dopo il completamento del test di controllo qualità, l'interfaccia richiede "**SUPERATO**". (Rif Fig 23) In caso contrario, verrà visualizzato "**FALLITO**". (Rif Fig 24)

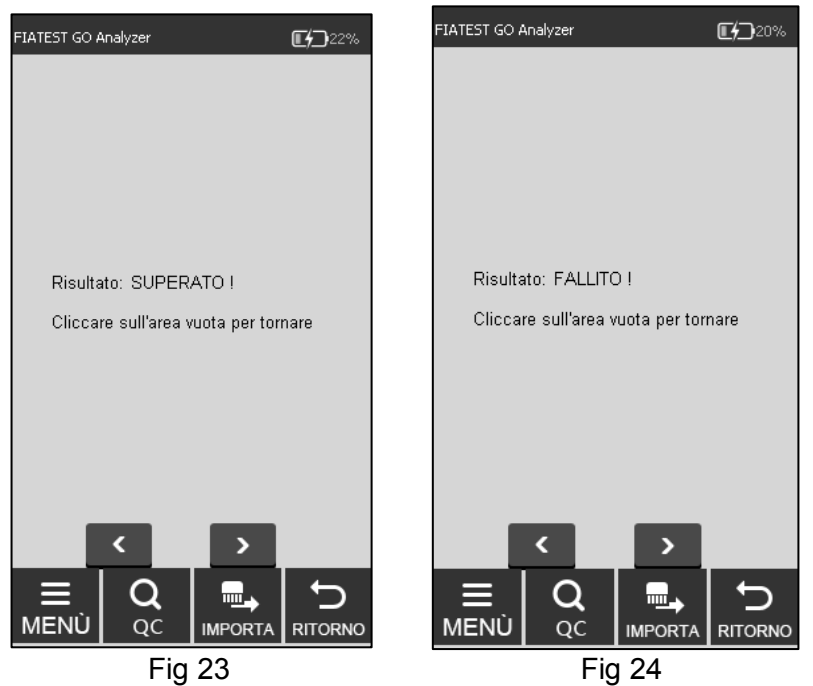

Se viene visualizzato "**SUPERATO**", è possibile continuare il test, se viene visualizzato "**FALLITO**" o "**Test QC, attendere prego..…**", non testare e contattare il produttore o l'agente locale.

**Nota: Si raccomanda di testare il controllo di qualità ogni 3 mesi in circostanze normali.** z **INFO**

Cliccando su "**INFO**", è possibile ottenere la seguente schermata (Rif Fig 25). Questa schermata fornisce le informazioni relative al modello, software, codice seriale, versione GPRS e il numero di SIM. Questo vi darà anche l'opzione di effettuare il "**RESET DI FABBRICA**".

**AVVERTIMENTO**: Non toccare ripristino impostazioni di fabbrica, a meno che non si riscontrino problemi con l'analizzatore. Toccando ripristino impostazioni di fabbrica si porterebbe alla perdita di tutte le informazioni memorizzate come i test e i valori eseguiti. La procedura di ripristino delle impostazioni di fabbrica è spiegata qui per l'uso in situazioni estremamente rare, in cui è davvero necessario ripristinare le impostazioni di fabbrica. Ricordarsi di salvare tutti i dati prima di toccare ripristino delle impostazioni di fabbrica.

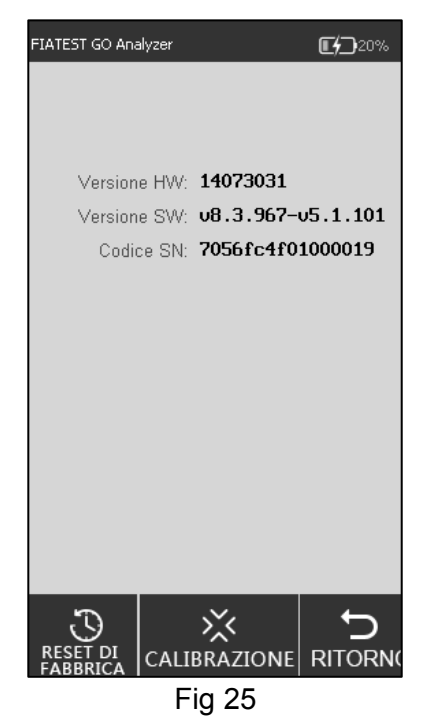

#### **i. Ripristino delle impostazioni di fabbrica**

È possibile cancellare tutti i dati e ripristinare le impostazioni di fabbrica toccando "**RESET DI FABBRICA**", come in Fig 26. L'analizzatore si riavvierà automaticamente dopo il ripristino.

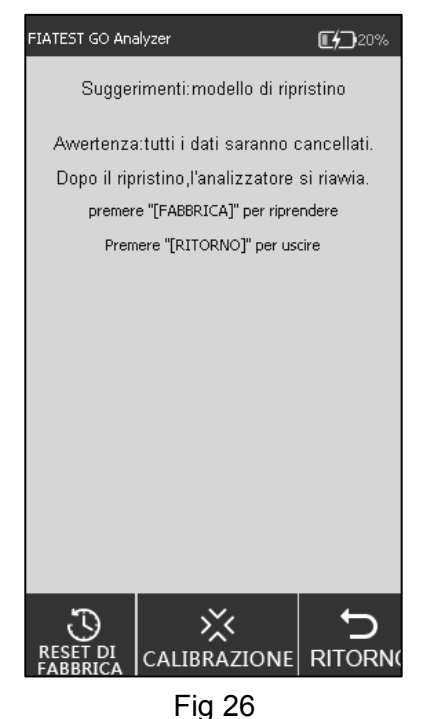

#### **ii. Calibrazione**

Toccare "**CALIBRAZIONE**". Si vedrà la seguente interfaccia. (Rif Fig 27)

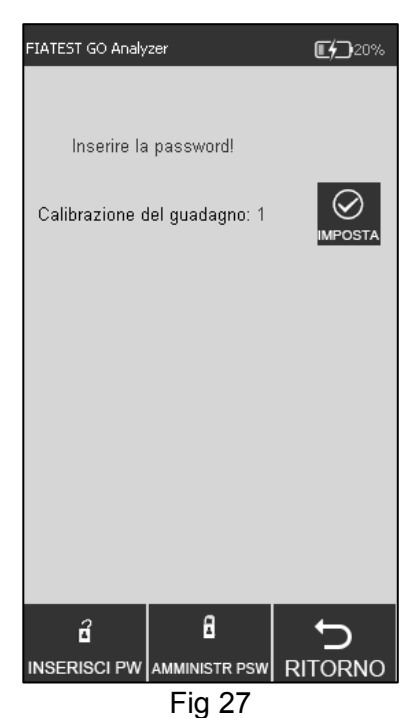

Questa funzione è per i tecnici professionisti per il debug dell'analizzatore in caso di malfunzionamenti.

**AVVERTIMENTO:** Non toccare Calibrazione senza consultare il team di assistenza. Questa funzione serve solo per la manutenzione o la riparazione dopo qualsiasi malfunzionamento dell'analizzatore.

#### **5.1.3Test rapido**

In questa modalità, l'incubazione della cassetta del test viene eseguita all'esterno dell'analizzatore. Questa modalità può anche essere chiamata Modalità gruppo in quanto è possibile eseguire più test in un gruppo, senza attendere il completamento dell'incubazione di un test dopo l'altro. Questa modalità è adatta quando è necessario eseguire più di un test poiché il tempo di incubazione può essere utilizzato anche per un altro test.

**Passo 1:** Accendere l'interruttore di alimentazione per avviare l'analizzatore.

**Passo 2:** Inserire la card ID dell'analita (deve provenire dal kit del test dal quale devono essere utilizzate le card del test. L'uso della card ID di un altro kit del test può portare a risultati errati.) **Passo 3:** Toccare "**TEST RAPIDO**" o premere il pulsante Home per passare all'interfaccia del test. (Rif Fig 28)

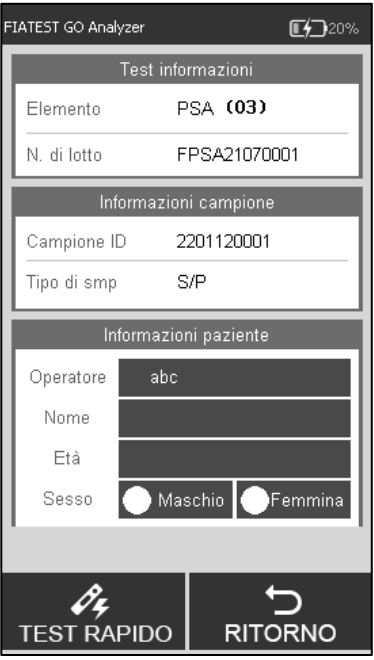

Fig <sup>28</sup>

**Passo 4:** Immettere l'ID campione e le informazioni sul paziente sullo schermo. Eseguire la scansione dell'ID campione con uno scanner o toccare lo spazio accanto a ID campione, digitare il numero e poi premere " $\sqrt{ }$ " per salvare. (Rif Fig 29, Fig 30)

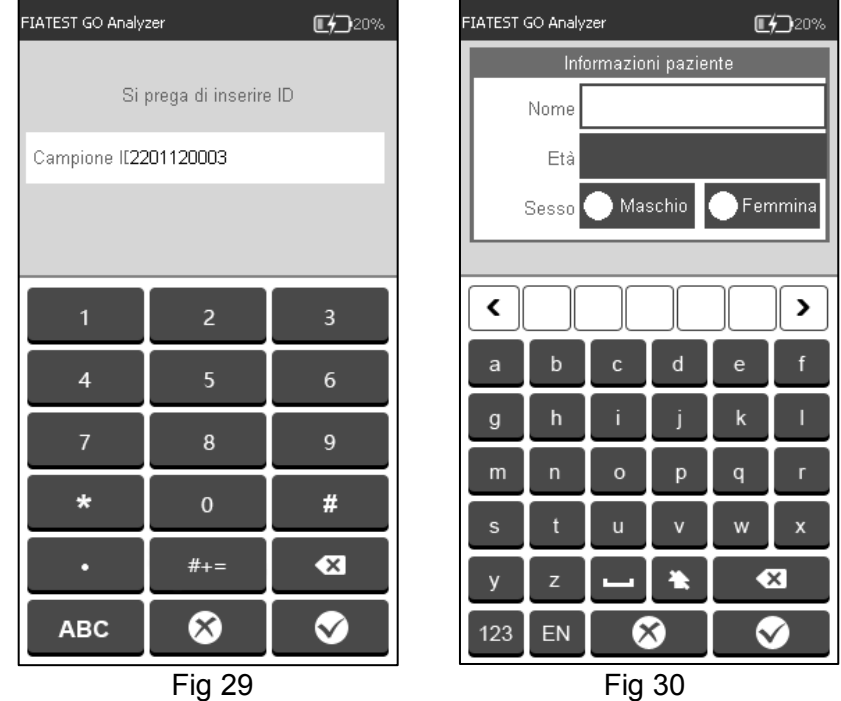

**Passo 5:** Inserire le informazioni del paziente, come operatore, nome del paziente, età e sesso.

Tocca l'area oltre all'operatore, l'interfaccia apparirà come in Fig 31. Selezionare l'operatore. L'immissione delle informazioni dell'operatore è spiegata nella Fig 18 nella sezione 5.1.1.

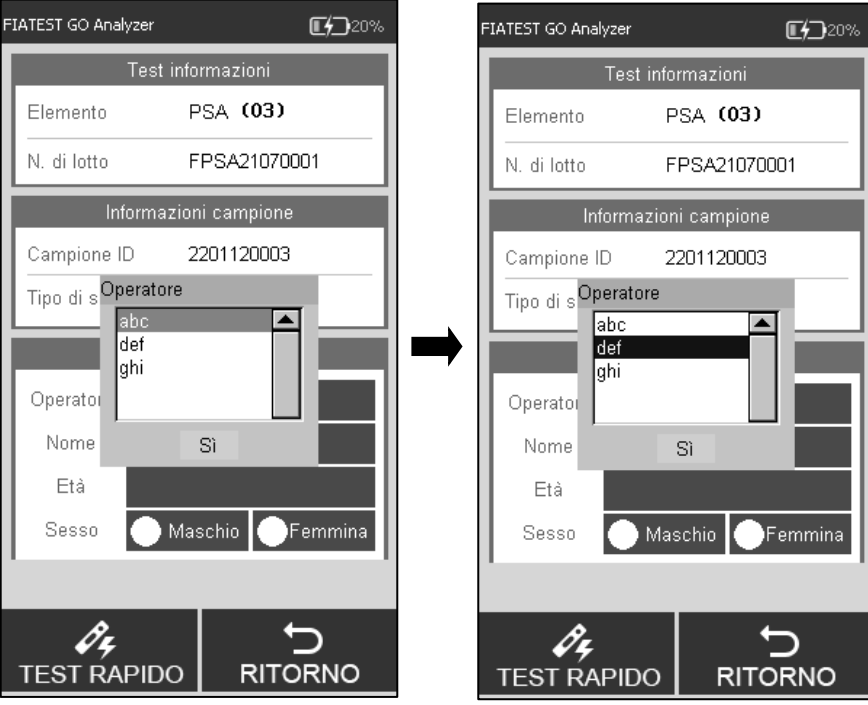

Fig 31

Digitare o eseguire la scansione il nome del paziente e l'età, selezionare il sesso. (Rif Fig 32).

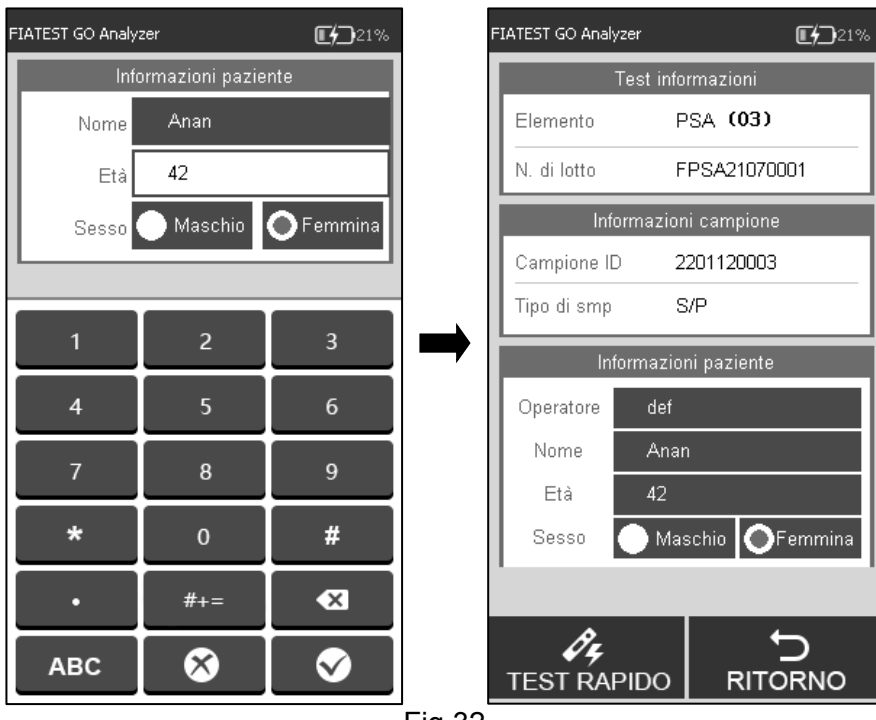

Fig 32

**Nota**: Il test può essere eseguito anche senza ID campione. Quindi, in caso di emergenza, se non c'è tempo per assegnare l'ID campione, questo passaggio può essere omesso. Tuttavia, come parte delle buone pratiche di laboratorio, si consiglia vivamente di assegnare l'ID campione.

**Passo 6:** Estrarre la cassetta del test FIATEST<sup>™</sup> GO e aggiungere il campione (e buffer, se richiesto) nella cassetta del test secondo il foglietto illustrativo e posizionare la cassetta su una superficie pulita e piatta dal lato dell'analizzatore per il tempo di incubazione indicato nel foglietto illustrativo.

**Passo 7**: Inserire la cassetta del test (dopo l'incubazione) nella fessura e cliccare su "**TEST RAPIDO**" o premere il tasto home. (Rif Fig 33)

Il processo: test codice a barre -> Test -> ricezione dati -> calcolo del risultato.

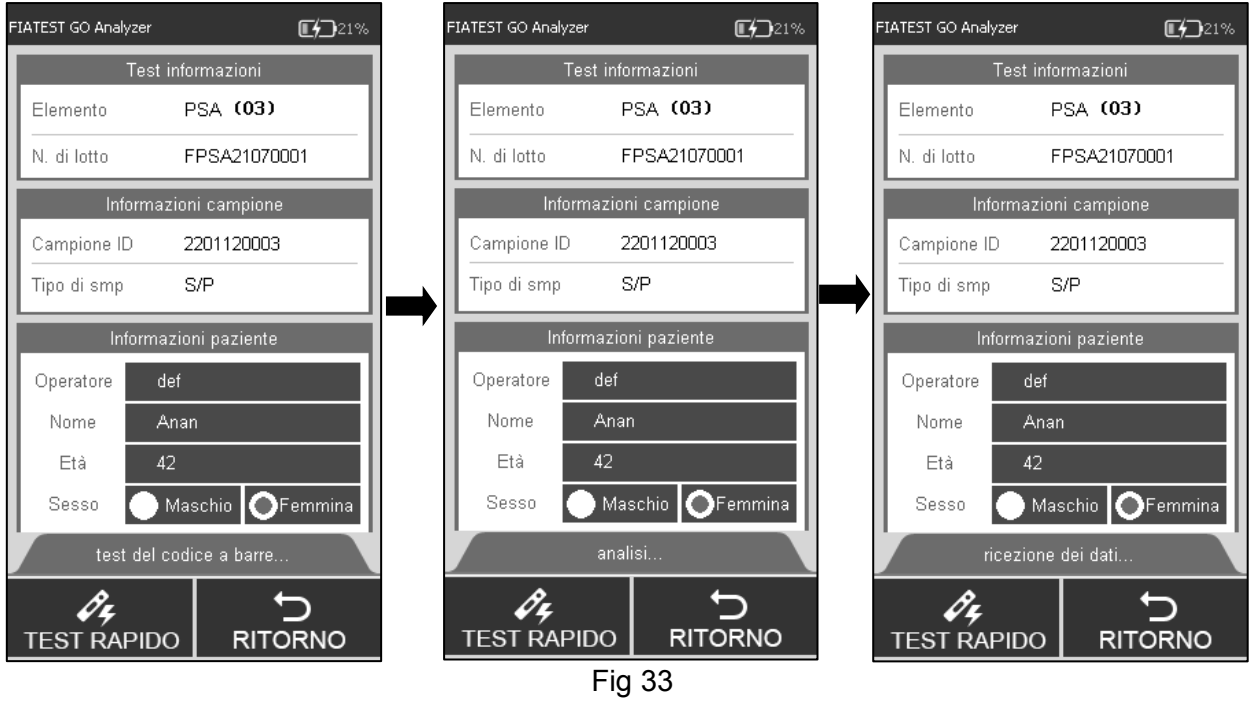

**Passo 8:** II risultati verranno visualizzati dopo il test. (Rif Fig 34)

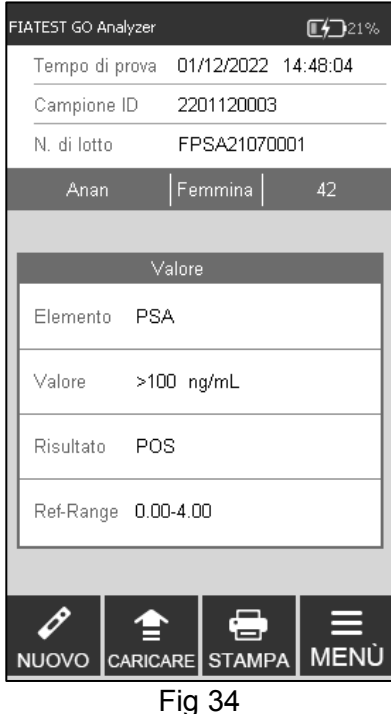

**Nota: Il risultato del test sarà caricato al PC se l'analizzatore si connette al PC tramite il cavo USB.**

#### **5.1.4 Test standard**

In questa modalità, l'incubazione della cassetta del test viene eseguita all'interno dell'analizzatore. Questa modalità può anche essere chiamata Modalità test singolo (simile alla modalità Walkaway), perché, una volta selezionato il nuovo test da eseguire, la cassetta del test viene caricata dopo l'aggiunta del campione (e, se necessario, l'aggiunta del buffer) nello slot della cassetta del test, non bisogna fare nulla. L'utente può allontanarsi dall'analizzatore ed eseguire altre attività. I risultati sarebbero automaticamente disponibili alla fine del periodo di incubazione, quando l'analizzatore legge i risultati.

**Passo 1:** Accendere l'interruttore di alimentazione per avviare l'analizzatore.

**Passo 2:** Inserire la card ID dell'analita (deve provenire dal kit di test dal quale devono essere utilizzate le card del test. L'uso della card ID di un altro kit del test può portare a risultati errati) **Passo 3:** Cliccare "**TEST STANDARD**" per l'interfaccia del test.

**Passo 4:** Selezionare l'operatore con le stesse modalità del test rapido.

**Passo 5:** Inserire l' ID campione e le informazioni del paziente sullo schermo con con le stesse modalità del test rapido.

Nota: Il test può essere eseguito senza ID campione. Quindi, in caso di emergenza, se non c'è il tempo per assegnare l'ID del campione, questo passaggio può essere omesso. Tuttavia, come parte della buona pratica di laboratorio, l'assegnazione di ID campione è altamente raccomandato.

**Passo 6:** Eseguire il test secondo il foglietto illustrative del prodotto.

**Passo 7:** Inserire la cassetta del test nello slot immediatamente dopo l'aggiunta del campione (e l'aggiunta del buffer, se necessario) cliccare su " **TEST STANDARD** ". L'analizzatore inizierà il conto alla rovescia per l'incubazione. Attendere il tempo di incubazione predeterminato per ciascun test (Rif Fig 35).

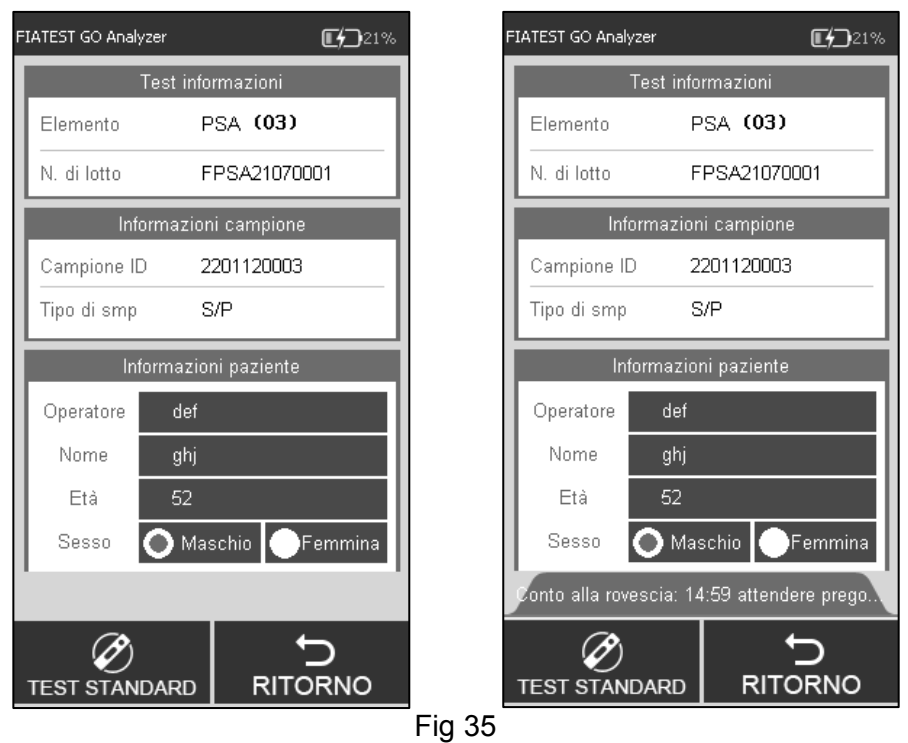

**Passo 8:** Il risultati saranno visualizzati quando il test è completato. (Rif Fig 34)

#### **5.1.5 STORIA**

Cliccare su "**STORIA**" per passare alla seguente interfaccia. (Rif Fig 36)

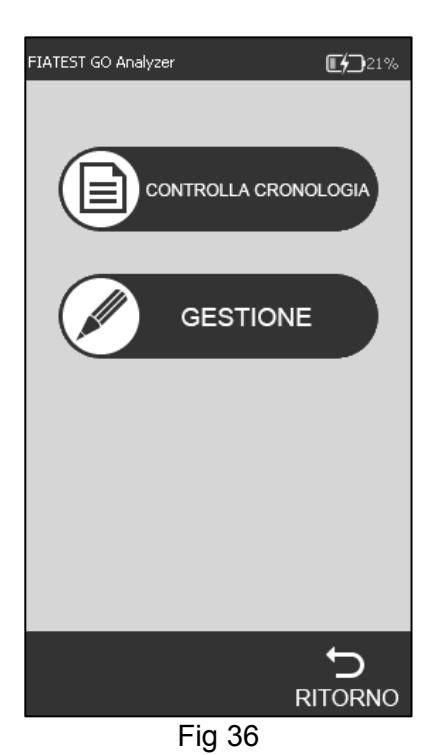

#### **• Controlla Cronologia**

Premere il tasto "**CONTROLLA CRONOLOGIA**" per passare alla seguente interfaccia. Èpossibile rivedere tutti i dati storici. (Rif Fig 37)

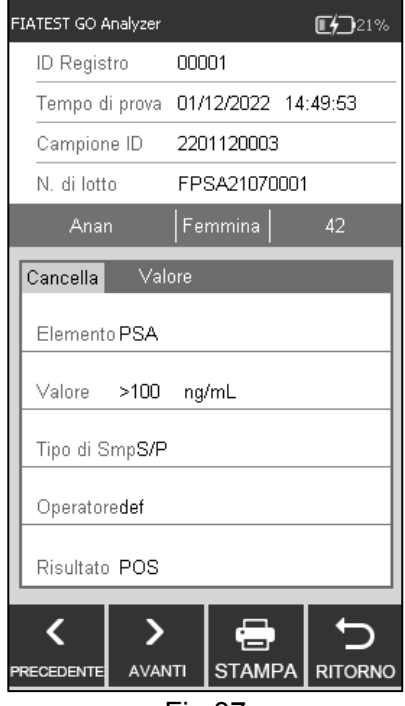

Fig 37

Le principali informazioni e risultati di ciascuna test verranno visualizzati sullo schermo.

I. **ID registro**: il numero di serie verrà assegnato automaticamente dopo ogni test.

II. **Campione ID**: identificatore univoco del campione (informazioni del paziente / numero di codice a barre).

III.**N. di lotto**: le informazioni sul lotto della cassetta del test.

IV.**Elemento**: Test (Analita)

V.**Ora test**: data e ora registrata nel sistema per il test.

VI.**Valore**: valori ottenuti a seguito del test.

VII.**Tipo di campione**: il tipo di campione

VIII.**Operatore**: informazioni sull'operatore.

#### IX. **Risultato** Toccare " **PRECEDENTE** " o "**AVANTI** " per rivedere la cronologia. Toccare " **STAMPA** " per stampare i risultati del test dalla stampante esterna. Toccare " **RITORNO** " per tornare.

#### **•** Gestione storia

Toccare "**GESTIONE**" per passare all'interfaccia. (Rif Fig 38) È possibile caricare o cancellare la cronologia. L'interfaccia mostra le statistiche per tutte le registrazioni del test.

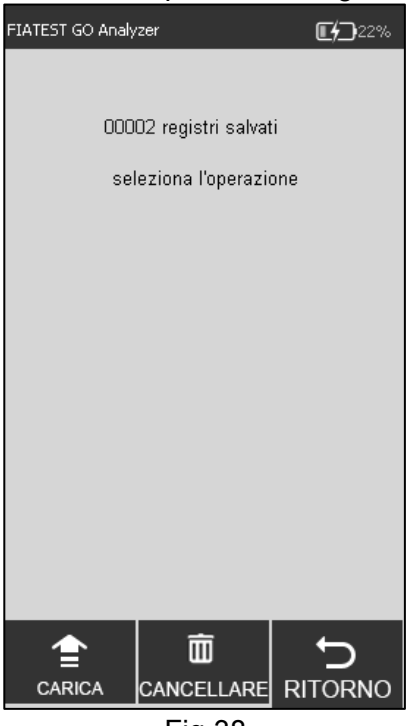

Fig 38 Cliccare "**CANCELLARE**" per eliminare una registrazioni. (Rif Fig 39)

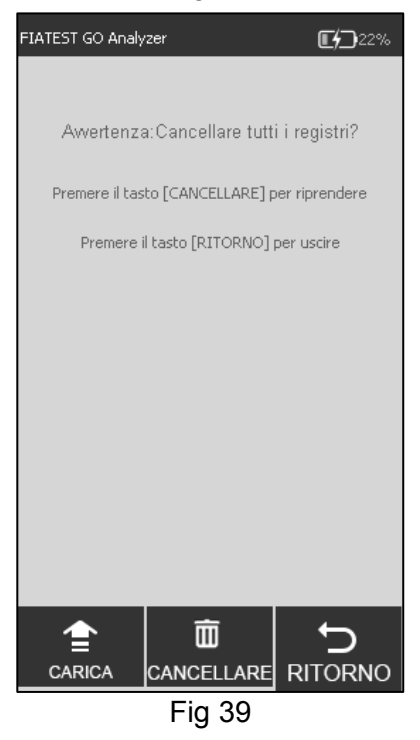

- <span id="page-22-0"></span>**5.2 Operazioni del Software del PC**
- **5.2.1 Le principali funzioni del software del PC sono le seguenti:**
- i. Utilizzare l'analizzatore dal computer, senza l'aiuto del touch screen. I dati verranno
- ii. caricati automaticamente sul PC dopo ogni test e i risultati verranno visualizzati nella sezione registrazione locale.
- iii. Tenere traccia di tutti i risultati ed eseguire il backup delle registrazioni.
- iv. Immettere le informazioni pertinenti relative a un test come il nome del paziente, il nome del tecnico, il nome dell'istituto ecc. Stampare un rapporto con una stampante esterna con tutti i dettagli richiesti.

#### **5.2.2 Analizzatore operativo tramite un computer**

**Nota speciale:** L'analizzatore è stato programmato per funzionare con sistemi basati su Windows. Se un istituto utilizza qualsiasi altro sistema, come ad esempio Linux o MacOS, il software potrebbe non funzionare.

1. Prima del primo utilizzo, è importante installare il programma da eseguire. Installare il programma tramite il software fornito tramite e-mail. Il programma funziona meglio, quando

installato in "C: \." Ricordarsi sempre di ottenere l'icona del collegamento FIA sul desktop e operare attraverso l'icona di collegamento desktop per ottenere delle prestazioni ottimali.

- 2. Collegare l'analizzatore e il computer attraverso il cavo fornito e la connessione attraverso la porta USB (La porta COM serve per il collegamento con il sistema di laboratorio o una stampante), e accendere l'interruttore di alimentazione.
- 3. Fare doppio clic sull'icona FIA sullo schermo del desktop per aprire la homepage del software (Rif Fig 40)

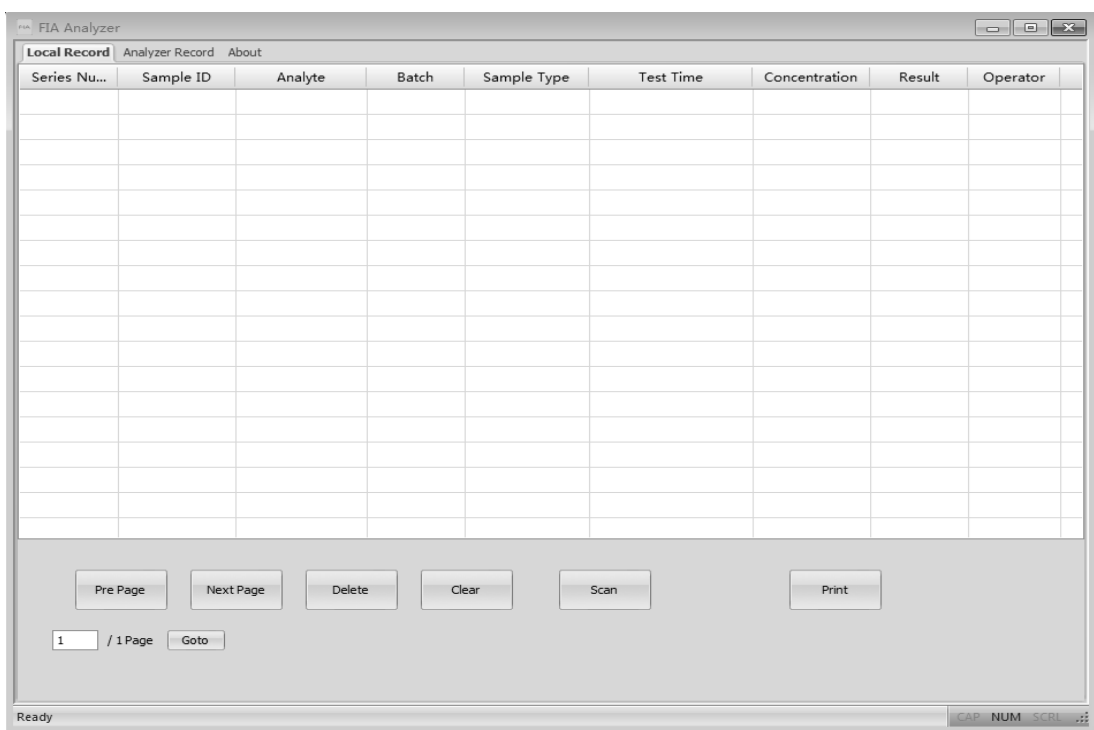

Fig 40

**Nota:** Se l'analizzatore non è collegato al PC, viene richiesto "assicurarsi che la USB è collegata" in basso a sinistra. Se l'analizzatore è collegato al PC, mostra "**Ready**" in basso a sinistra.

#### **Funzioni della scheda di registrazione locale**

- Record locali indica i record salvati sul computer. Nella scheda laterale è possibile visualizzare i record dell'analizzatore, ovvero i record salvati sull'analizzatore. La scheda "About" fornisce le informazioni sul software.
- **•** "Pre Page/Next Page": cliccare sul fondo per mostrare le informazioni nella pagina precedente o successiva.
- z "**Delete**": Selezionare gli elementi da eliminare e cliccare su "**Delete**", è possibile ottenere un prompt come in Fig 41 per confermare. Fai clic su "**OK**" per eliminare.

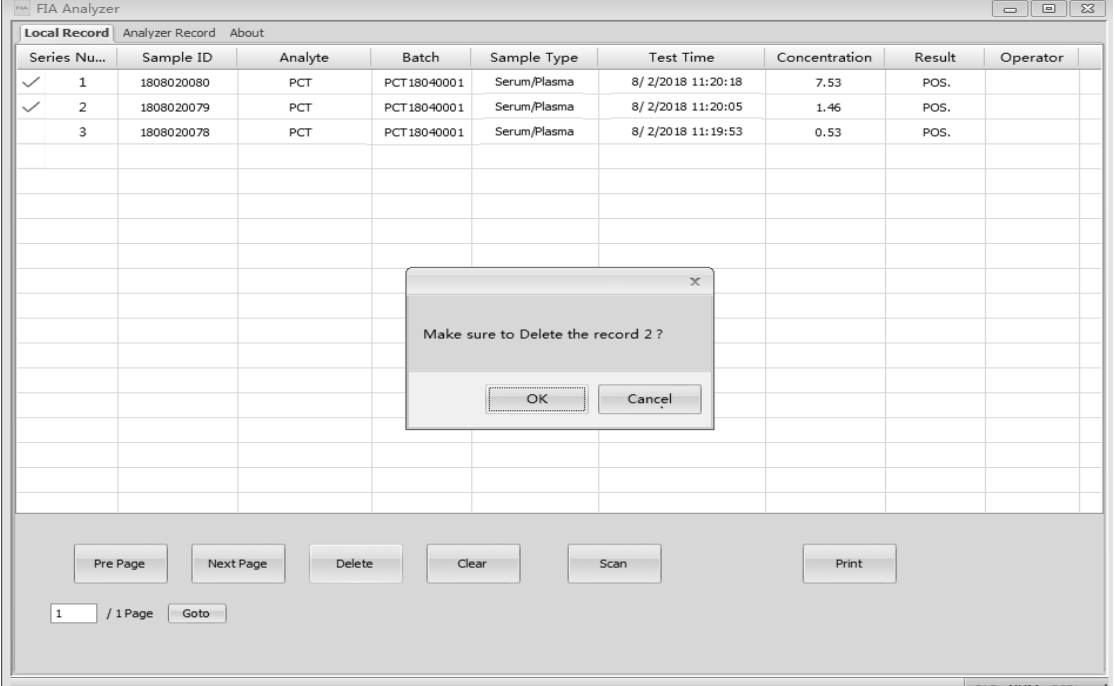

z "**Clear**": cliccare su "**Clear**" per cancellare tutte le registrazioni dal sistema. (Rif Fig 42). Si otterrà un prompt per confermare l'operazione. Una volta che si clicca su "**OK**", tutti i dati verranno cancellati.

**Attenzione: cliccare su "Clear" solo se si desidera eliminare tutte le registrazioni. Una volta cancellati, i dati non possono essere memorizzati.**

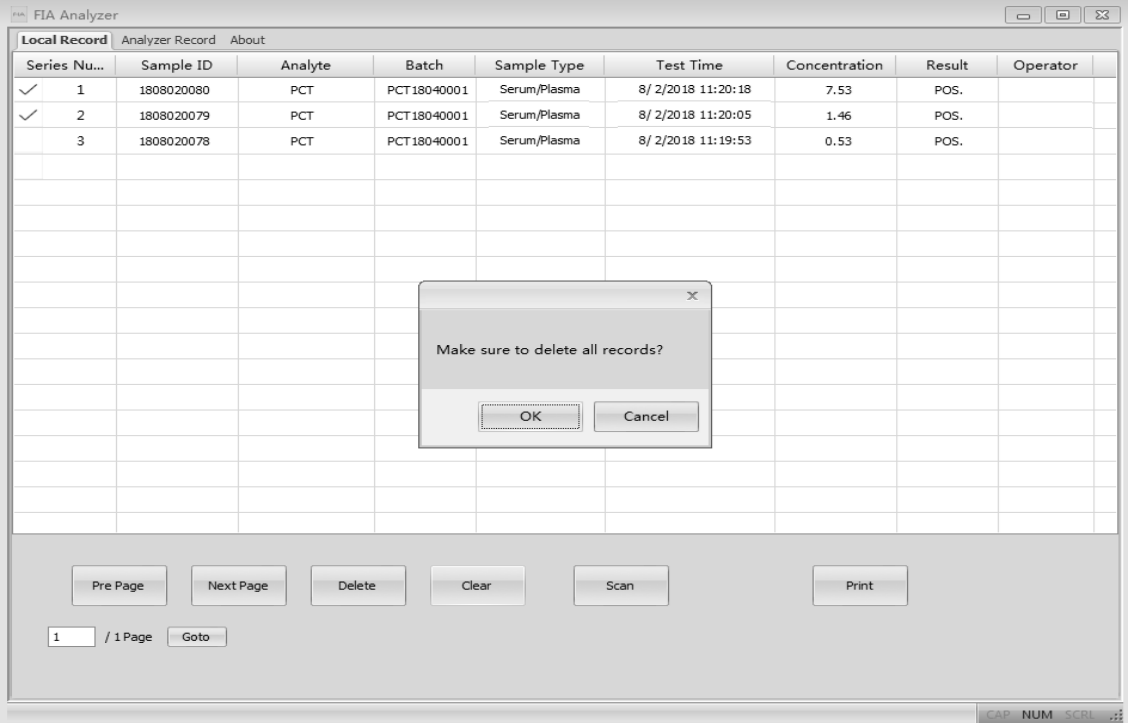

Fig 42

"Scan": il comando di scansione eseguiva le stesse funzioni della pressione del tasto Test o del nuovo test sull'analizzatore. Posizionare la cassetta del test, dopo l'aggiunta del campione (e l'aggiunta del buffer, se il metodo lo richiede) nello slot della scheda del test e fare doppio clic sul comando "**Scan**". (stessa funzione della modalità **Test rapido** nell'analizzatore), il risultato del test apparirà nella scheda registrazioni locali. (Rif Fig 43)

![](_page_25_Picture_82.jpeg)

z "**Print**": selezionare gli elementi da stampare e cliccare sul comando Stampa, la schermata apparirà come mostrato in Fig 44. Devono essere riempite le informazioni sull'istituto e sul paziente.

![](_page_26_Picture_96.jpeg)

Fig 44

Ci sono diversi comandi che assomigliano  $\|\cdot\|$  sullo schermo al comando di stampa.Sono

utilizzate per riempire le informazioni richieste. Su clic sul comando  $\cdots$  , È possibile vedere un nuovo pop-up, in cui è necessario per compilare le informazioni richieste, come ad esempio il nome di Istituto, il nome del tecnico, riferendosi medico ecc. Cliccare su "**New Item**" per aggiungere queste informazioni. Se sono già state inserite queste informazioni e si devono modificare, selezionare l'articolo da modificare e fare clic su "**Change Item**" per modificare l'elemento. Chiudiere la finestra di riempimento delle informazioni e cliccare sul menu a discesa. Puoi vedere le informazioni fornite qui. Seleziona le informazioni giuste da stampare. Si prega di controllare tutte le informazioni che è necessario stampare sulla finestra. Se tutte le informazioni sono corrette, cliccare su "**Print** ". Verrà mostrata un'anteprima del report come in Fig 45. La finestra di anteprima può essere ingrandita facendo clic su "**Zoom In**" o "**Zoom Out**".

![](_page_27_Picture_87.jpeg)

Fig 45

#### **Funzioni dell'interfaccia del record dell'analizzatore**

- **•** "Conditional Search": Ricerca condizionale ": in base alle opzioni specifiche, gli elementi corrispondenti possono essere mostrati dalla funzione di ricerca.
- **•** "Get record": cliccare su questo comando per ottenere la registrazione di test dall'analizzatore immunologico di fluorescenza.
- z "**Export**": fare clic su "**Export**" per salvare tutte le registrazioni dei test sul computer come file Excel.
- **•** "Time Sync" : cliccare su questo comando per modificare l'ora dell'analizzatore su base locale.

#### **5.2.3 Chiudere il software**

Cliccare sull' icona  $\mathbb{R}$  nell'angolo destro della finestra per chiudere il Software.

## <span id="page-28-0"></span>**Capitolo 6 Manutenzione e pulizia giornaliera**

#### <span id="page-28-1"></span>**6.1 Manutenzione**

La manutenzione di base è di mantenere pulita la parte esterna dell'analizzatore immunologico di fluorescenza. **Metodo di pulizia e manutenzione esterna**: pulire la superficie esterna dell'analizzatore con un panno umido con non più del 70% di alcol. Non usare candeggina forte (soluzione di candeggina  $\geq$  0,5%), poiché sostanze ossidanti e solventi possono danneggiare le parti e il touch screen dell'analizzatore. **Non pulire parti interne e superficie interna.**

Spegnere l'interruttore di alimentazione prima di pulire! Assicurarsi che il cavo di alimentazione è scollegato per evitare il rischio di cortocircuiti e scosse elettriche!

#### <span id="page-28-2"></span>**6.2 Piano di manutenzione**

![](_page_28_Picture_193.jpeg)

#### <span id="page-28-3"></span>**6.3 Precauzioni**

- i. Non posizionare l'analizzatore in una posizione difficile da utilizzare o scomoda da disconnettere.
- ii. Non inserire nulla nello slot della cassetta del test ad eccezione della cassetta del test fornita dal produttore.
- iii. Trattare i campioni testati come potenzialmente contagiosi e utilizzare guanti protettivi e altre misure protettive ed evitare il contatto con la pelle con la porta di caricamento del campione della cassetta del test.
- iv. Smaltire le cassetta usate in base alle "Norme sulla gestione dei rifiuti medici" in conformità con le normative locali in vigore per evitare rischi biologici.
- v. Utilizzare esclusivamente kit di test prodotti da Hangzhou Alltest Biotech Co., Ltd. e forniti esclusivamente da distributori autorizzati Hangzhou Alltest Biotech Co., Ltd. Non utilizzare il test di un altro produttore, potrebbe portare a risultati del test imprecisi.
- vi. **Descrizione delle procedure di archiviazione e recupero dei dati:** l'analizzatore può salvare le curve di calibrazione relative ai progetti e ai lotti forniti dal produttore e le registrazioni dei test da parte degli utenti. L'analizzatore salverà automaticamente le curve di calibrazione importate dalle card ID. L'analizzatore può salvare fino a 50 progetti e ogni progetto ha 3 lotti di dati di calibrazione. I risultati del test verranno salvati automaticamente nell'analizzatore sotto forma di registrazioni durante l'uso normale. L'analizzatore può salvare fino a 4000 registrazioni. I dati memorizzati possono essere ripristinati automaticamente dopo un'interruzione di corrente. I dati verranno cancellati quando gli utenti selezionano "RESET" per tornare alle impostazioni di fabbrica.

## <span id="page-29-0"></span>**Capitolo 7 Servizio, Riparazione e Disposizione**

L'analizzatore immunologico di fluorescenza non richiede una manutenzione speciale se non per mantenerlo pulito e sostituire la carta da stampa quando necessario. Se è necessaria servizio, si prega di contattare il distributore locale.

Le parti interne dell'analizzatore immunologico di fluorescenza, inclusi i circuiti stampati, i moduli di rilevamento ottico, il display, la stampante e il modulo di scansione di codici a barre unidimensionale, possono essere fornite solo dal produttore. Tali articoli non devono essere forniti da terzi, anche se dichiarano di fornire la stessa funzione. Quando si verificano problemi relativi all'analizzatore o al software per PC, contattare il distributore locale. Forniamo supporto tecnico agli utenti per eseguire la risoluzione dei problemi. Se l'analizzatore deve essere rispedito al produttore, si prega di contattare il distributore locale e / o Hangzhou Alltest Biotech Co., Ltd. Normalmente ci vogliono circa una settimana per risolvere i problemi. Se risulta non riparabile entro il periodo di garanzia, lo sostituiremo con uno nuovo. Se per qualsiasi motivo l'analizzatore deve essere smaltito, seguire le procedure e le regole per lo smaltimento degli analizzatori elettrici di classe B.

Forniamo supporto tecnico e manutenzione del software, inclusa la manutenzione funzionale, la manutenzione correttiva, le correzioni del software o l'aggiornamento. Siamo responsabili e forniamo servizi solo quando l'analizzatore viene utilizzato correttamente in conformità con le istruzioni del produttore, altrimenti eventuali danni subiti non saranno coperti.

## **Capitolo 8 Informazioni sul produttore**

<span id="page-30-0"></span>Nome: Hangzhou Alltest Biotech Co., Ltd

Indirizzo: # 550, Yinhai Street, Hangzhou Economic & Technological Development Area, Hangzhou, 310018 P.R. China Tel: +86-571-56267890 Fax: +86-571-56267856 Web: www.alltests.com.cn Email: [info@alltests.com.cn](mailto:info@alltests.com.cn)

#### **Indice dei Simboli**

![](_page_30_Picture_139.jpeg)

![](_page_30_Picture_5.jpeg)

**Hangzhou AllTest Biotech Co., Ltd.**<br>#550, Yinhai Street<br>Hangzhou Economic & Technological Development Area<br>Hangzhou, 310018 P.R. China<br>Web: www.alltests.com.cn Email: info@alltests.com.cn

 $C \in$ 

 $EC$  REP **MedNet GmbH** Borkstrasse 10 48163 Muenster Germany

Numero: F145052200 Data effettiva : 2022-01-17

## **Appendice**

#### <span id="page-31-1"></span><span id="page-31-0"></span>**A. Garanzia**

Si prega di compilare la scheda di garanzia inclusa nella confezione. Inviarla al proprio distributore locale per registrare il tuo acquisto entro un anno dall'acquisto.

Per le registrazioni, scrivere la data di acquisto del tuo kit di partenza qui:

**Nota:** Questa garanzia si applica solo all'analizzatore nell'acquisto originale. Non si applica agli altri materiali inclusi con l'analizzatore.

*AllTest* garantisce all'acquirente originale che questo analizzatore è privo di difetti nei materiali e nella lavorazione per un periodo di un anno (12 mesi).

L'anno inizia a partire dalla data di acquisto o installazione originale (ad eccezione di quanto indicato di seguito). Durante il periodo di un anno indicato, *AllTest* sostituirà l'unità in garanzia con un'unità ricondizionata o, a sua discrezione, riparerà gratuitamente un'unità risultata difettosa. *AllTest* non sarà responsabile per le spese di spedizione sostenute per la riparazione di tale analizzatore.

La presente garanzia è soggetta alle seguenti eccezioni e limitazioni:

Questa garanzia è limitata alla riparazione o alla sostituzione a causa di difetti nelle parti o nella lavorazione. Le parti richieste che non erano difettose devono essere sostituite a un costo aggiuntivo. *AllTest* non deve essere tenuto a effettuare riparazioni o sostituire parti necessarie per abuso, incidenti, alterazioni, uso improprio, negligenza, mancato funzionamento dell'analizzatore in conformità con il manuale delle operazioni o manutenzione da parte di soggetti diversi da *AllTest*.

Inoltre, *AllTest* non si assume alcuna responsabilità per malfunzionamento o danni agli analizzatori causati dall'uso di tests diversi dai tests prodotti da *AllTest*. *AllTest* si riserva il diritto di apportare modifiche al design di questo analizzatore senza obbligo di incorporare tali modifiche negli analizzatori fabbricati in precedenza.

#### **Dichiarazione di non responsabilità delle garanzie**

La presente garanzia sostituisce qualsiasi altra garanzia espressa o implicita (garanzie reali o legali), comprese le garanzie di commerciabilità e idoneità per uno scopo particolare, che sono espressamente escluse e sono le uniche garanzie fornite da *AllTest*.

#### **Limitazioni di responsabilità**

In nessun caso *AllTest* sarà responsabile per danni indiretti, speciali o consequenziali, anche se *AllTest* è stato informato della possibilità di tali danni.

Per l'assistenza in garanzia, contattare il proprio distributore locale.

#### <span id="page-32-0"></span>**B. Certificato di garanzia**

Completare questa scheda di garanzia e inviarla al proprio distributore locale per registrare l'acquisto entro un anno dall'acquisto.

![](_page_32_Picture_36.jpeg)

# diagnosti.care